1. First, Open up Adobe Illustrator. Then click File, New. Choose letter size for your file and click OK.

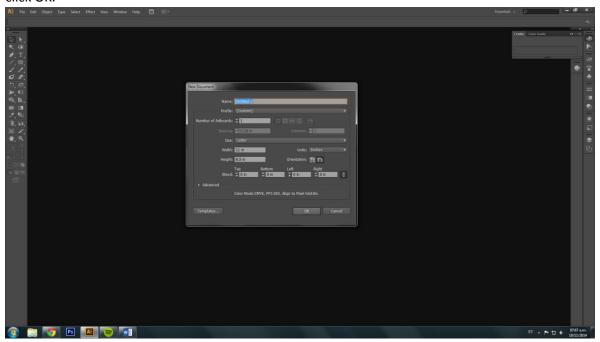

2. Copy and Paste you pattern image and then scale it to a smaller size. Be sure to press shit in order to not distort the dimensions.

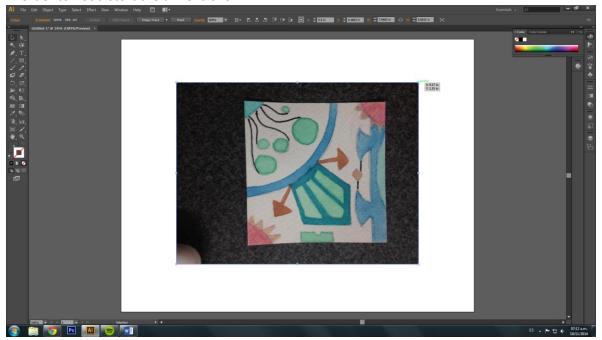

3. Create a Square using the rectangle tool form your tool bar on the left. Make sure the stroke on your rectangle is white. Do this by double clicking on the stroke color square on the tool bar on the left.

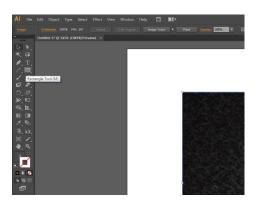

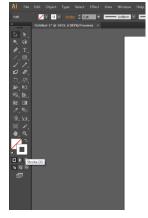

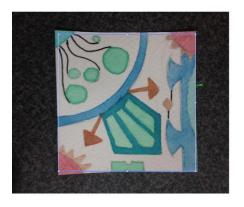

4. Using the selection tool, while holding down the shift key, click on the stroke of your rectangle and on the picture of your pattern. Now you have both elements selected. After that, press Control+7 to create a clipping mask.

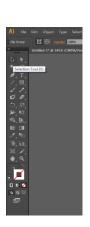

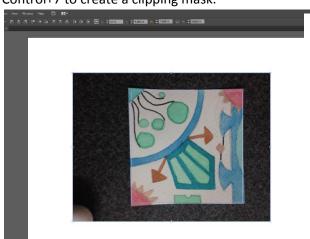

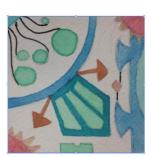

5. Now you will reflect and duplicate your pattern. With your pattern selected, go to Object, Transform, Reflect. In the window that pops up, select vertical reflection and then hit Copy. This will reflect a copy of your pattern and lay it on top of your original pattern. Using the selection tool, click and drag your pattern to the right. This will reveal your pattern. Position your pattern copy next to your original pattern.

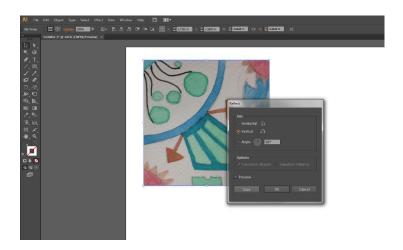

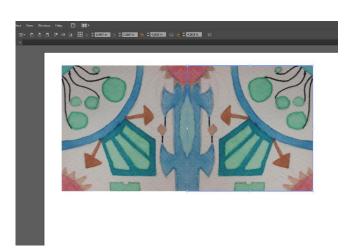

6. Now, using the selection tool and the shift key, select both your pattern images. Then repeat step 5, but select Horizontal in the pop up window. Click copy and move your

patterns.

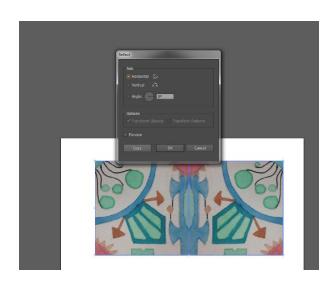

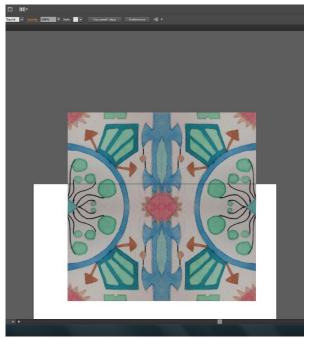

7. Now, select all of your pattern images using the selection tool and the shift key. Then, press Control+G. This groups your patterns, and now you can move them all at once.

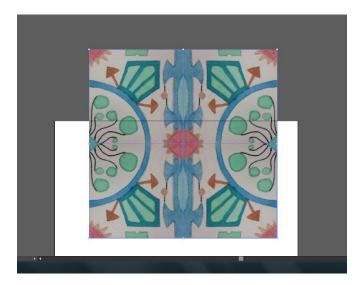

8. Now, using the selection tool, select your group and press Control+C and then Control+V to make a copy of your pattern.

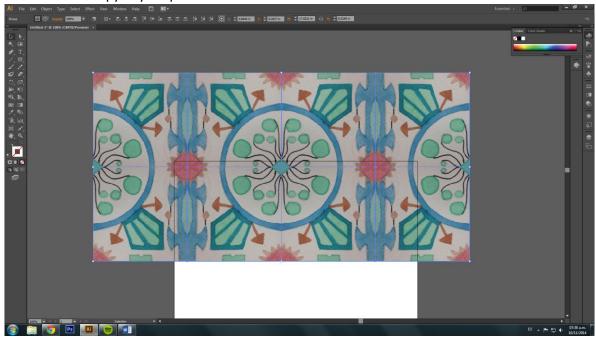

9. Repeat the process of grouping your patterns and then copying and pasting them until you are satisfied with the amount of repetitions you make. You can also scale the size of your patterns just like you scaled down your original image. REMEMBER TO PRESS SHIFT.

10. After you filled up the page and scaled your patterns to the size you want, use the rectangle tool, to make a rectangle the size of the art board.

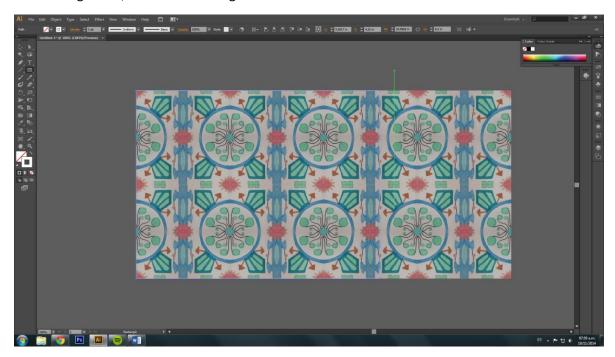

11. Then, press Control+A to select all of your patterns and the rectangle you just made. Then press Control+7 to create a clipping mask. After that, go to File, Export, name your file and select JPEG as the format for saving your file.

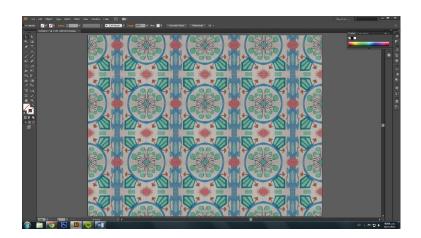

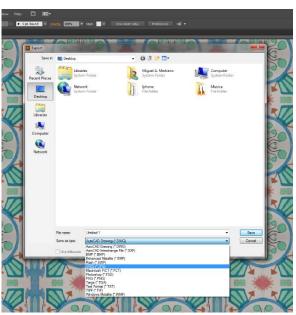